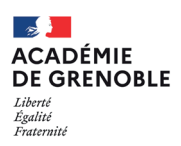

 $\left(\boldsymbol{i}\right)$ 

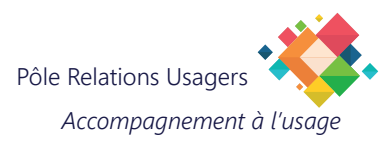

## **Thunderbird Configurer un message d'absence**

Les étapes qui suivent vous permettent de créer et paramétrer vos messages d'absence.

## **1. Se connecter au webmail de l'académie de Grenoble**

Saisissez l'adresse **https://webmail.ac-grenoble.fr/**

Renseignez vos paramètres de connexion en utilisant vos identifiants de messagerie, puis cliquez sur **Connexion.**

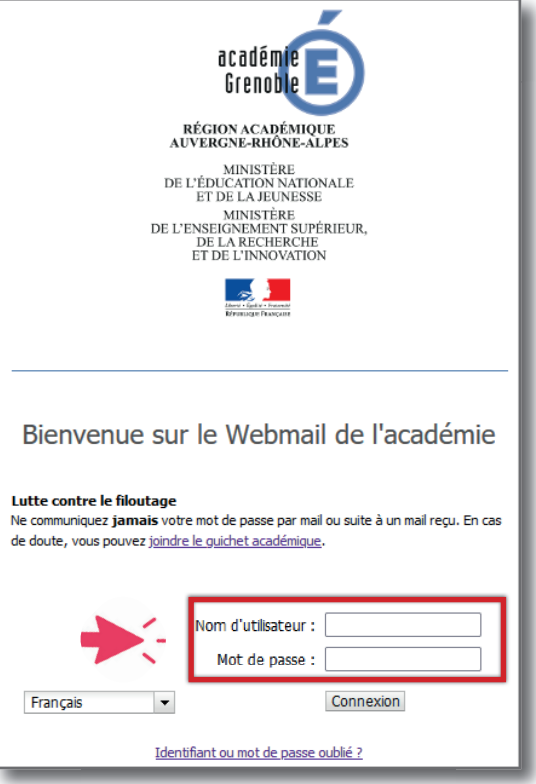

## **2. Configurer le message d'absence**

Sélectionnez **Options** en bas à gauche de la fenêtre.

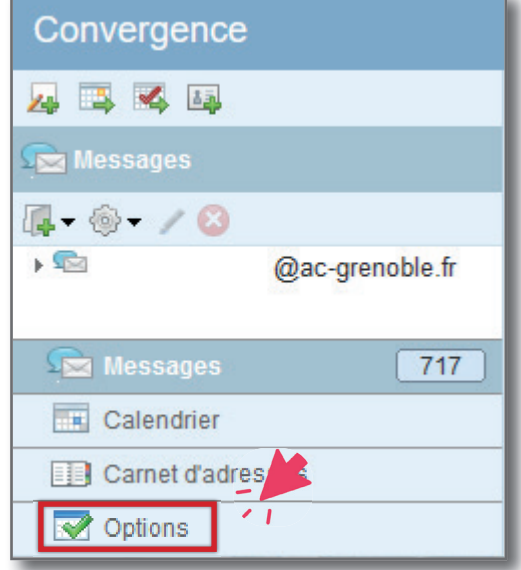

Sélectionnez «Message d'absence».

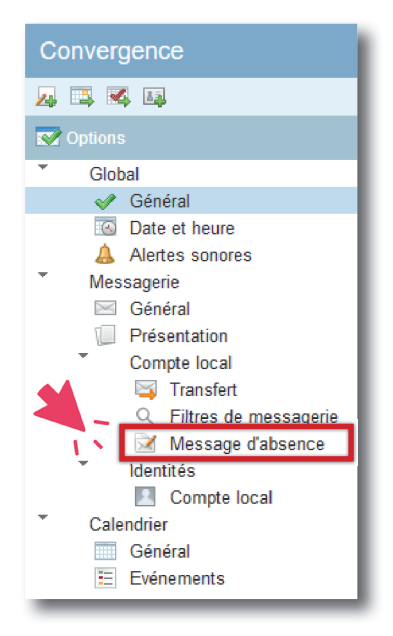

## **3. Confi gurer les paramètres des messages d'absence**

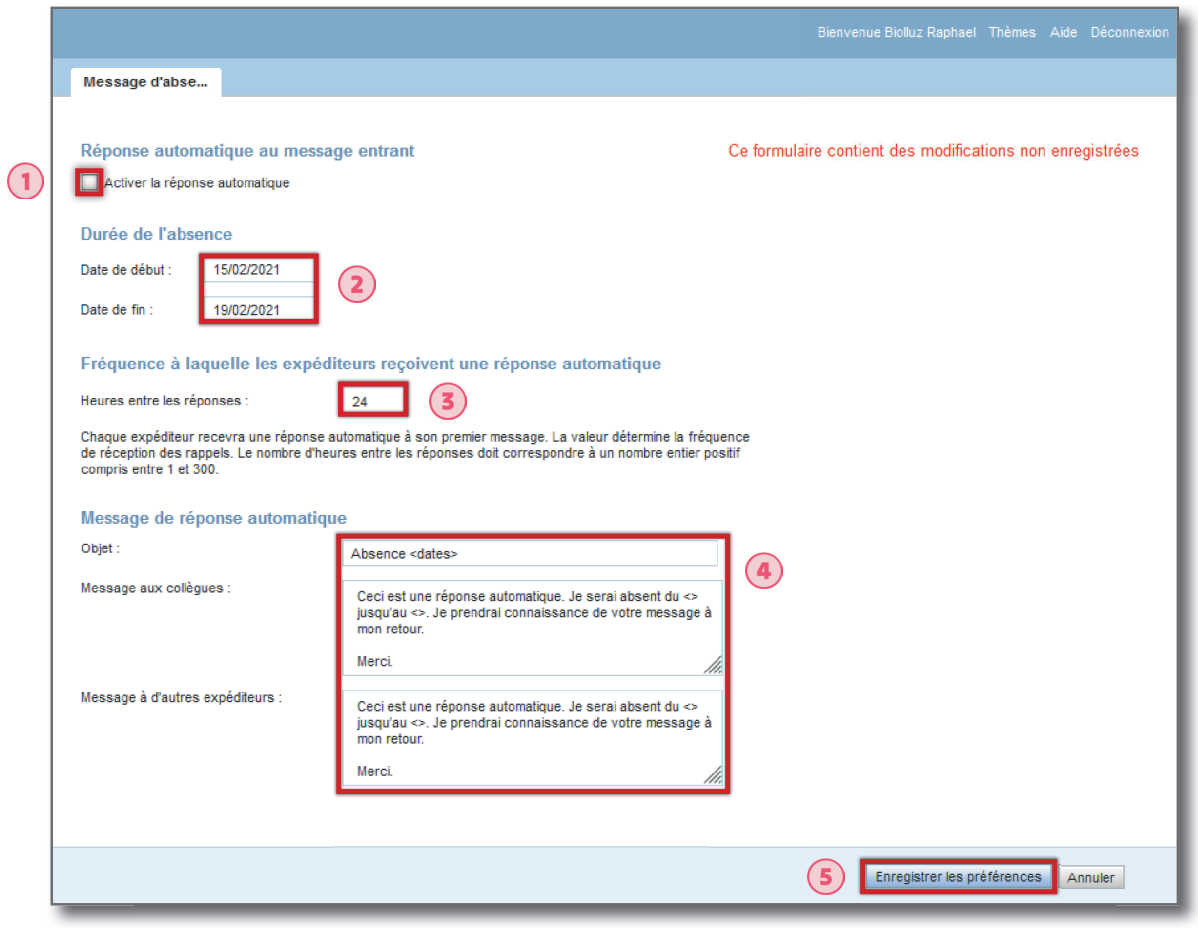

- 1. Cochez «Activer la réponse automatique».
- 2. Indiquez la date de début et la date de fin de votre absence.
- 3. Indiquez le délai entre 2 réponses automatiques à un même expéditeur (en heures).
- 4. Rédigez votre réponse.
- 5. Validez en cliquant sur «Enregistrer les préférences».

La configuration est terminée!